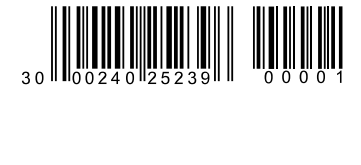

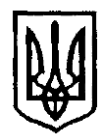

## **У К Р А Ї Н А**

**Чернівецька міська рада Управління освіти**

вул. Героїв Майдану, 176, м. Чернівці, 58029 тел./факс (0372) 53-30-87 E-mail: [osvitacv@gmail.com](mailto:osvitacv@gmail.com) Код ЄДРПОУ №02147345

> **Керівникам закладів загальної середньої освіти Чернівецької міської ради**

## **Щодо електронної бази даних «Паспорт безпеки закладу освіти»**

Відповідно до листа Міністерства освіти і науки України від 02.05.2024 № 1/7674-24, листа Департаменту освіти і науки Чернівецької обласної державної адміністрації (обласної військової адміністрації) від 07.05.2024 №02-01-14/567 щодо електронної бази даних «Паспорт безпеки закладу освіти» повідомляємо, що на виконання доручення Прем'єр-міністра України та з метою переходу від ведення паспорта безпеки закладу освіти в паперовому вигляді до його ведення в електронному із застосуванням засобів програмно-апаратного комплексу «Автоматизований інформаційний комплекс освітнього менеджменту» (далі – АІКОМ) створено електронну базу даних **«Паспорт безпеки закладу освіти»** (далі – Електронний паспорт безпеки) для закладів загальної середньої освіти (далі – ЗЗСО).

ЗЗСО можуть ознайомитися із функціоналом та поступово, до **01.08.2024**, внести відповідну інформацію із застосуванням засобів АІКОМ до Електронного паспорту безпеки (покрокові алгоритми дій уповноважених працівників ЗЗСО додаються).

Зазначену інформацію просимо довести до відома відповідальних осіб в ЗЗСО для ознайомлення з розробленим Електронним паспортом безпеки та внесення відповідної інформації із застосуванням засобів АІКОМ.

*Довідково. Наразі ведеться робота із внесення змін до спільного наказу Міністерства внутрішніх справ України та МОН від 18.08.2023 №685/1013 «Про затвердження Порядку раннього попередження та евакуації учасників освітнього процесу в разі нападу або ризику нападу на заклад освіти» з метою впровадження Електронного паспорта безпеки на національному рівні*.

Додатки: на 2 арк.

**Начальник управління Ірина ТКАЧУК** Віта Года 53 21 20

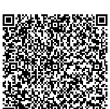

АСУД "ДОК ПРОФ 3" АСУД ДОК ІНРОФ 3<br>Черныецька міська РАДА<br>Управління освіти<br>06/01-20/970 від 14.05.2024<br>Підписання КЕП Ткачук Ірина Ярославівна .<br>Сертифікат<br>ЗFAA9288358EC00304000000378538001848CF00 Mitka yacy: 14.05.2024 17:08:42

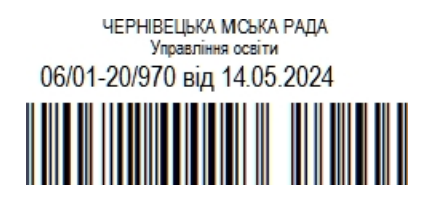

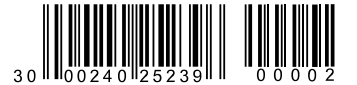

**Додаток 1 до листа управління освіти Чернівецької міської ради від \_\_.\_\_.\_\_\_\_ №06/01-20/\_\_\_** 30 || **|**|| 00240||25239|| || 00002<br>|-<br>|

## **Алгоритм дій для закладу загальної середньої освіти (ЗЗСО) по заповненню паспорта безпеки на порталі ІСУО**

1. Відповідальній особі в ЗЗСО за роботу на порталі ІСУО [\(https://new.isuo.org/](https://new.isuo.org/) ), необхідно авторизуватись за вже існуючим логіном та паролем (якщо  $\epsilon$ ). Логін і пароль з порталу ICУO (<https://isuo.org/>), або з НЗ [\(https://nz.ua/](https://nz.ua/)) – підходять до порталу <https://new.isuo.org/>. Якщо у Вас немає доступу, тоді Ви можете отримати у відповідального в органі управлінні освітою, якому він підпорядкований, логін та пароль для входу на портал та скористатись ним.

2. Відповідальний у ЗЗСО перевіряє загальну інформацію про заклад в програмі Курс:Школа («Сервіс» – «Первинні налаштування»).

3. Відповідальний у ЗЗСО перевіряє заповнену інформацію по працівникам закладу.

4. Відповідальний у ЗЗСО, на порталі ІСУО [\(https://new.isuo.org/\)](https://new.isuo.org/), авторизується та переходить до розділу «Паспорт безпеки».

5. Відповідальний у ЗЗСО на вкладці «Паспорт безпеки» - «Відомості» через кнопку «Редагувати» заповняє потрібні розділи.

6. Відповідальний у ЗЗСО на вкладці «Паспорт безпеки» - «Місцевість» через кнопку «Редагувати» заповняє потрібні розділи.

7. Відповідальний у ЗЗСО на вкладці «Паспорт безпеки» - «Територія» через кнопку «Редагувати» заповняє потрібні розділи.

8. Відповідальний у ЗЗСО на вкладці «Паспорт безпеки» - «Засоби охорони» через кнопку «Редагувати» заповняє потрібні розділи.

9. Відповідальний у ЗЗСО на вкладці «Паспорт безпеки» - «Пожежна безпека» через кнопку «Редагувати» заповняє потрібні розділи.

10. Відповідальний у ЗЗСО на вкладці «Паспорт безпеки» - «Формувати» ставить позначку (галку/птичку) біля слів «Дані Паспорта безпеки заповнено».

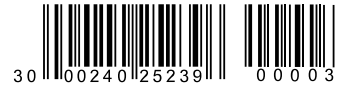

**Додаток 2 до листа управління освіти Чернівецької міської ради від .** №06/01-20/ 30||N00240||25239||1| 00003<br>|-<br>|

## **Алгоритм дій для закладу загальної середньої освіти (ЗЗСО) по заповненню паспорта безпеки на порталі АІКОМ**

1. ЗЗСО можуть використовувати свій стандартний доступ до АІКОМ – авторизуватись за логіном та паролем, який був основним для формування відомчої статистичної звітності. У разі необхідності створення нового/додаткового доступу відповідній уповноваженій особі в ЗЗСО за роботу на порталі АІКОМ необхідно звернутись до відповідального в органі управління освітою, якому підпорядкований даний ЗЗСО.

2. У розділі «Персонал» – «Список», за необхідності, актуалізувати перелік співробітників ЗЗСО.

3. У вкладці «Паспорт безпеки», застосовуючи функціонал редагування, внести інформацію для підрозділів паспорта безпеки: «Відомості», «Місцевість», «Територія», «Засоби охорони», «Пожежна безпека».

4. Після внесення даних у підрозділи, зазначені в п.3, обрати вкладку «Формування», поставити позначку біля слів «Дані Паспорта безпеки заповнено». Після відповідної дії масив інформації в базі буде мати ознаку завершеності. За необхідності редагування внесених даних – позначку зняти та виконати послідовно дії п. 2 – 4.

5. Для зручності перевірки внесених даних у вкладці «Формування» можна згенерувати та завантажити друкований макет паспорта в форматі PDF.